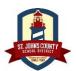

## **School Messenger: Contact Preferences**

School Messenger allows legal guardian contacts of SJCSD students the ability to control how they receive non-emergency communications, either by Phone, Text, Email, or any combination of these methods.

### 1. Navigate to: infocenter.schoolmessenger.com

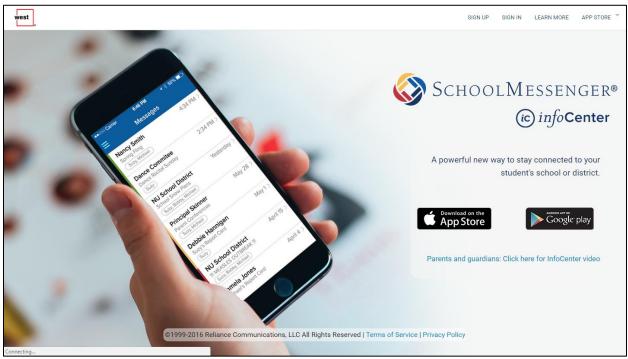

### 2. If you haven't already signed up through InfoCenter, click the "SIGN UP" link.

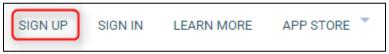

### 3. The Username/Email will need to be the email address on file with your school.

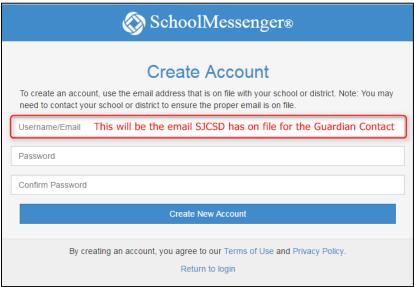

You can verify the email for your SJCSD contact in Home Access Center in the "Registration" Tab.

3-1

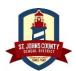

## **School Messenger: Contact Preferences**

### 4. After you are logged into your InfoCenter account, navigate to "Preferences".

This is where you can choose the way you receive Non-Emergency Messages (Phone, Text, Email)

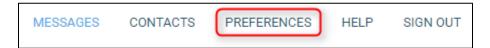

### 5. To change a preference, click on the type of message

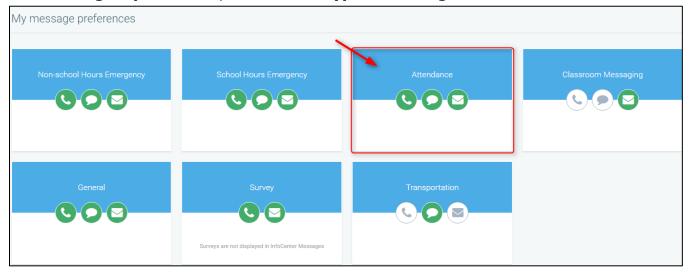

# 6. Select/Unselect inside each section to choose what content will be sent to what number/email.

Leave all selections in a section blank if you do not want to be contacted using that method (Example: leave Phone call section and Email section blank if you ONLY want to receive Text messages).

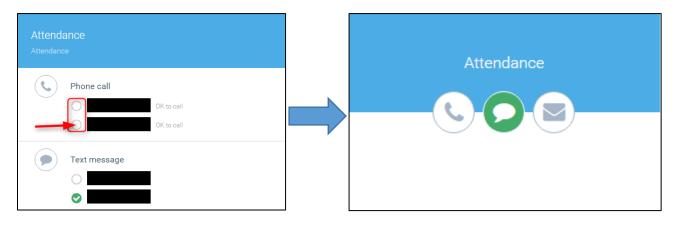

\*Note: Text Messages will only be sent to numbers that have opted-in to the School Messenger system by texting "Y" to 67587.

6-2